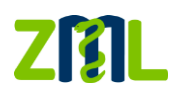

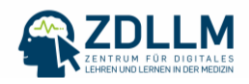

## Technische Umsetzung

## Nutzung vom Zoom-Umfragetemplate

Wenn Sie in Zoom eingewählt sind, finden Sie in dem unteren Bedienfeld den Button "Umfragen" (rot gekennzeichnet)

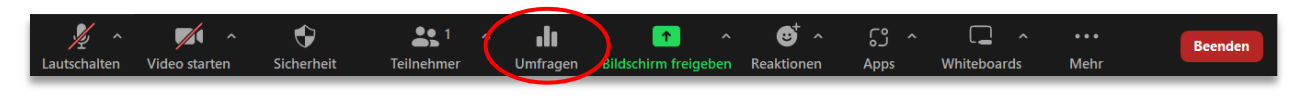

*Abb. 1: Bedienleiste in Zoom*

Sobald Sie auf diesen klicken, öffnet sich ein Fenster, in welchem Ihnen alle vorgefertigten Fragen zur Auswahl stehen.

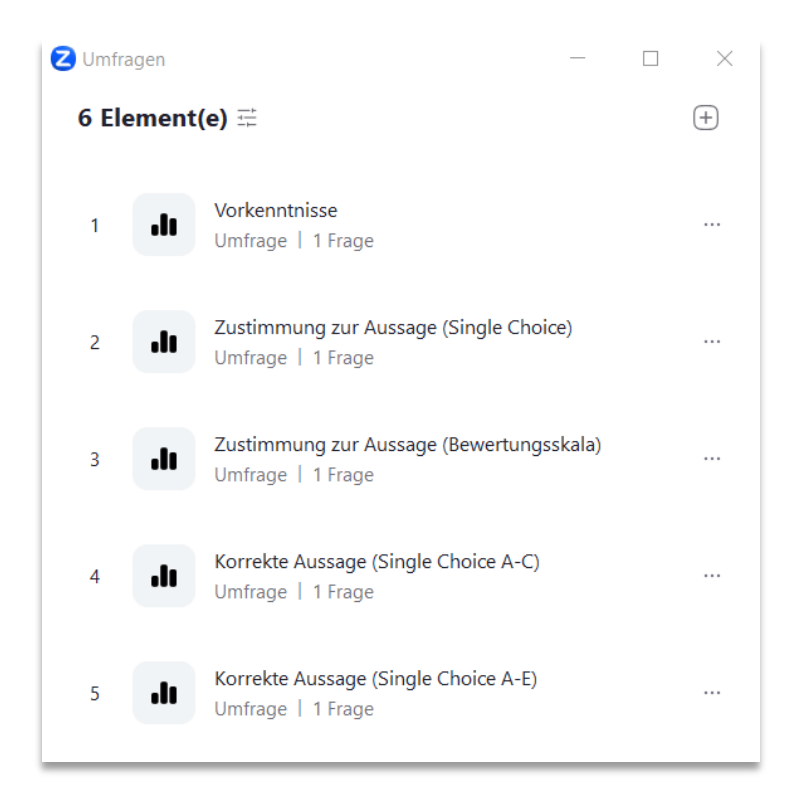

*Abb. 2: Umfrage-Fenster in Zoom mit vorgefertigten Umfragetemplates*

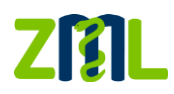

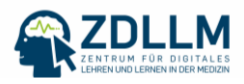

Wenn Sie mit der Maus auf die Frage navigieren, die Sie gerne ans Plenum richten möchten, erscheint der Button "Starten" (rot gekennzeichnet).

Drücken Sie diesen, um die Umfrage zu beginnen.

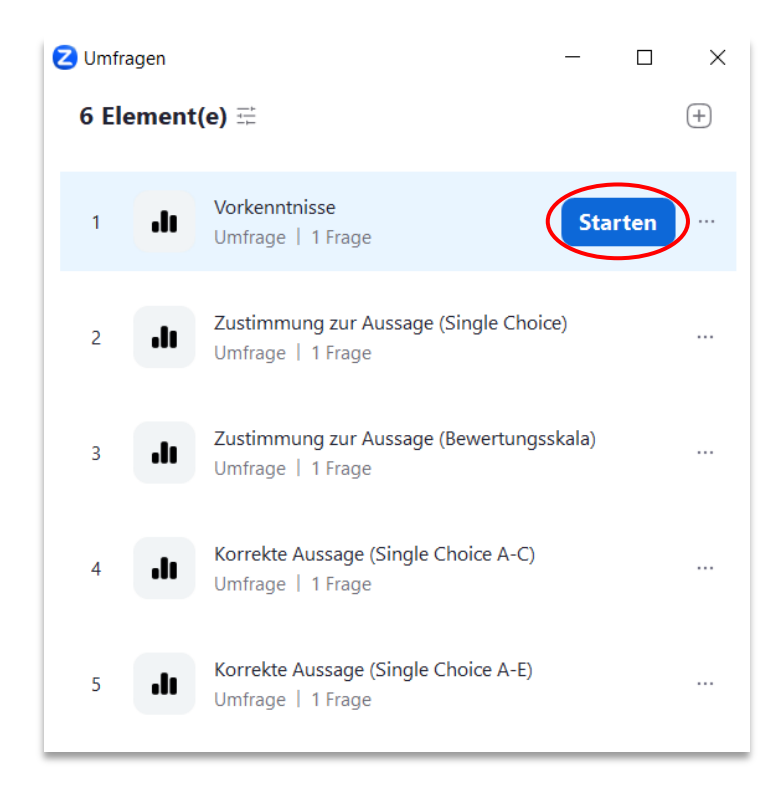

*Abb. 3: Umfrage starten*

In dem geöffneten Fenster erscheint nun die Frage sowie die vorgegebenen Antwortmöglichkeiten (Abb. 4). Weiterhin wird Ihnen angezeigt, wie lange die Umfrage bereits läuft und wie viele Teilnehmer\*innen bereits an der Umfrage teilgenommen haben (Abb. 5).

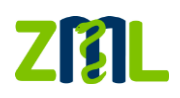

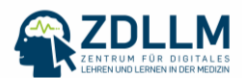

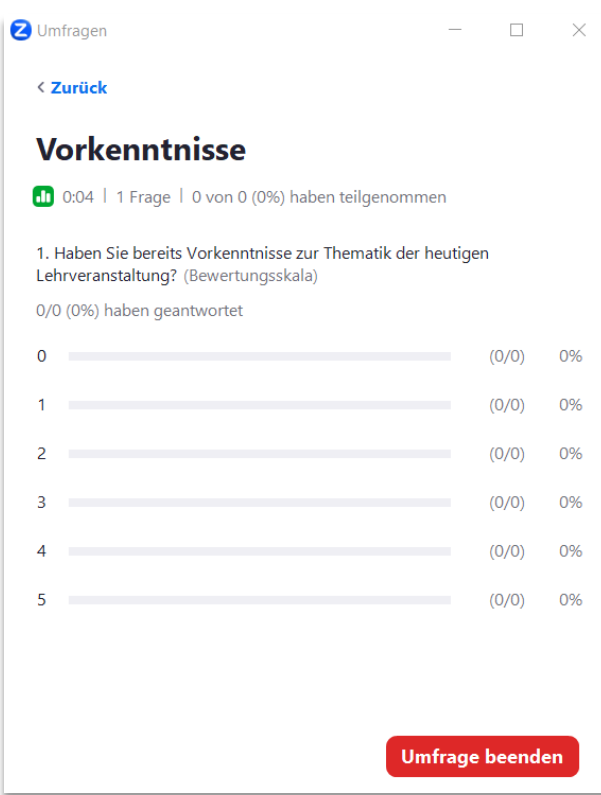

*Abb. 4: Laufende Umfrage in Zoom*

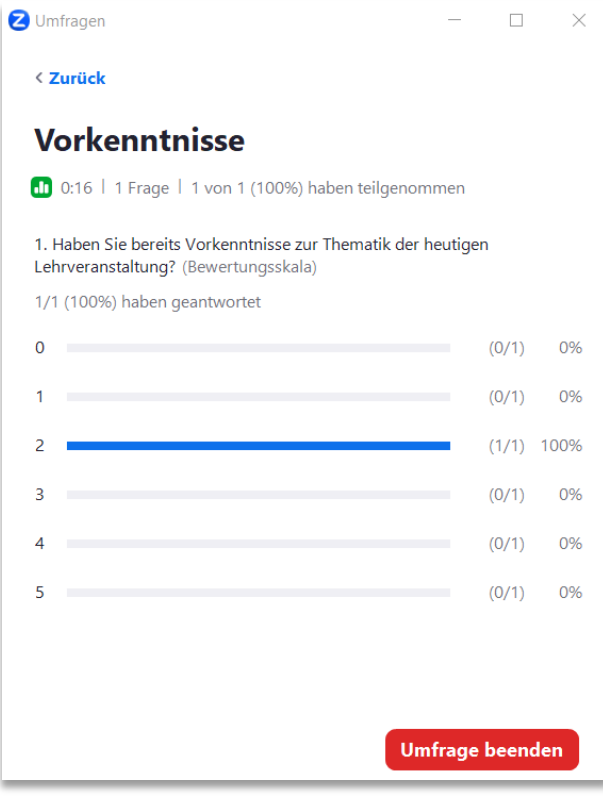

*Abb. 5: Laufende Umfrage in Zoom, Ansicht Beantwortung*

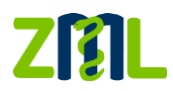

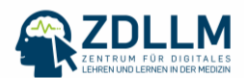

Möchten Sie die Umfrage beenden, klicken Sie auf den entsprechenden Button unten rechts im Umfrage-Fenster.

Die Ergebnisse der Umfrage werden Ihnen direkt angezeigt.

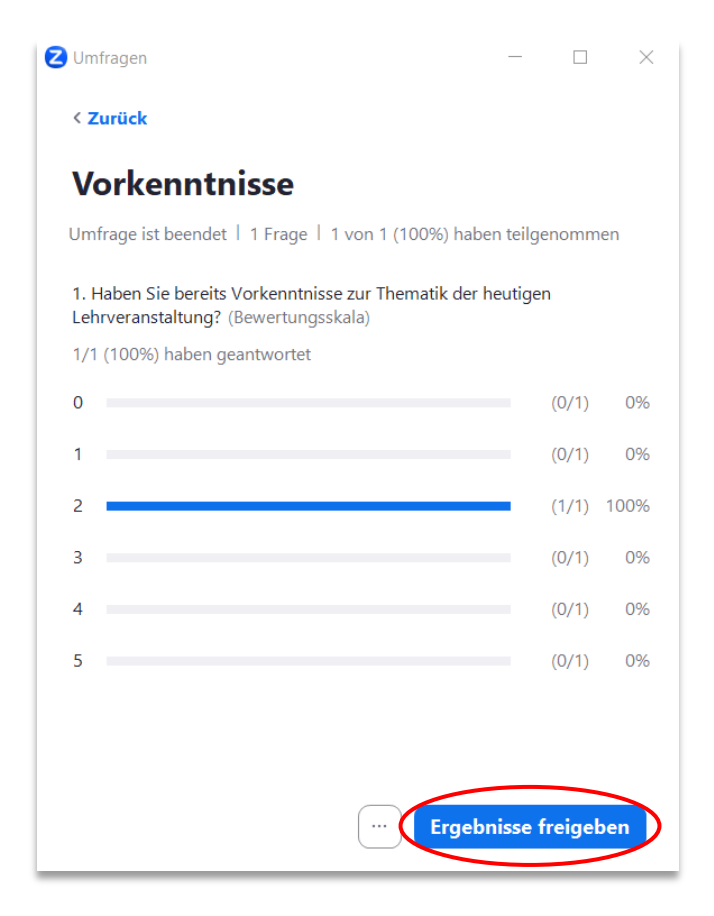

*Abb. 6: Umfrage beendet, Ergebnisse werden dem Host angezeigt, durch anklicken des Buttons Ergebnisse freigeben teilen mit Studierenden*

Sie können nun entscheiden, wie Sie mit den Ergebnissen fortführen möchten.

Wenn Sie die Ergebnisse mit den Studierenden teilen möchten, klicken Sie auf den Button "Ergebnisse freigeben" (rot gekennzeichnet, Abb. 6). Den Studierenden wird daraufhin ein Fenster in Zoom mit den Umfrageergebnissen angezeigt.

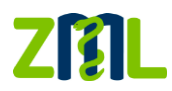

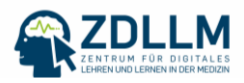

Über den Button "Freigabe beenden" können Sie das Teilen der Umfrageergebnisse mit den Studierenden beenden (Abb. 7).

Schließen Sie anschließend das Fenster.

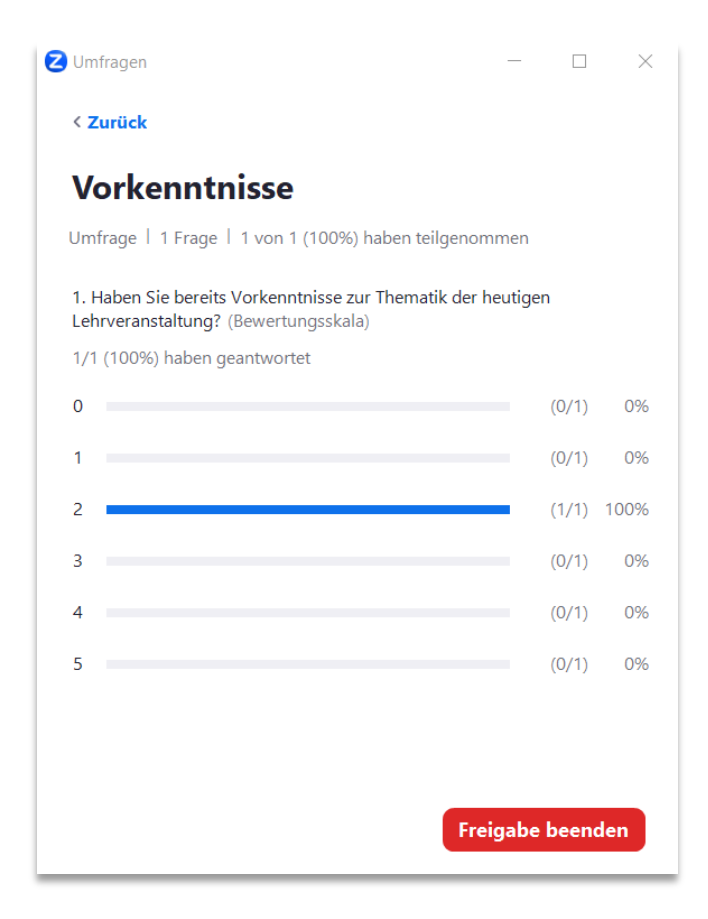

*Abb. 7: Ergebnisse werden mit Studierenden geteilt, durch anklicken des Buttons "Freigabe beenden" wird das Teilen beendet.*